### illumına<sup>®</sup>

# GenomeStudio® Polyploid Genotyping Module v2.0 Software Guide

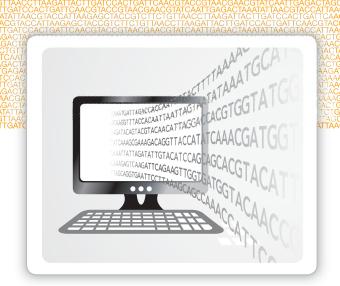

For Research Use Only. Not for use in diagnostic procedures.

ILLUMINA PROPRIETARY

Document # 10000001247 v00 September 2016 This document and its contents are proprietary to Illumina, Inc. and its affiliates ("Illumina"), and are intended solely for the contractual use of its customer in connection with the use of the product(s) described herein and for no other purpose. This document and its contents shall not be used or distributed for any other purpose and/or otherwise communicated, disclosed, or reproduced in any way whatsoever without the prior written consent of Illumina. Illumina does not convey any license under its patent, trademark, copyright, or common-law rights nor similar rights of any third parties by this document.

The instructions in this document must be strictly and explicitly followed by qualified and properly trained personnel in order to ensure the proper and safe use of the product(s) described herein. All of the contents of this document must be fully read and understood prior to using such product(s).

FAILURE TO COMPLETELY READ AND EXPLICITLY FOLLOW ALL OF THE INSTRUCTIONS CONTAINED HEREIN MAY RESULT IN DAMAGE TO THE PRODUCT(S), INJURY TO PERSONS, INCLUDING TO USERS OR OTHERS, AND DAMAGE TO OTHER PROPERTY.

ILLUMINA DOES NOT ASSUME ANY LIABILITY ARISING OUT OF THE IMPROPER USE OF THE PRODUCT(S) DESCRIBED HEREIN (INCLUDING PARTS THEREOF OR SOFTWARE).

© 2016 Illumina, Inc. All rights reserved.

Illumina, GenomeStudio, the pumpkin orange color, and the streaming bases design are trademarks of Illumina, Inc. and/or its affiliate(s) in the U.S. and/or other countries. All other names, logos, and other trademarks are the property of their respective owners.

# Table of Contents

|           | Table of Contents                                                                                                    | . iii                                                        |
|-----------|----------------------------------------------------------------------------------------------------|--------------------------------------------------------------|
| Chapter 1 | Overview                                                                                                    | 1                                                            |
|           | Introduction Install the GenomeStudio Software Start the GenomeStudio Software                                                                                                    | 3                                                            |
| Chapter 2 | Getting Started                                                                                                    | 5                                                            |
|           | Introduction Create a Project From a Sample Sheet Create a Project From Directories Import Cluster Positions                                                                                                    | 7<br>. 8                                                     |
| Chapter 3 | Viewing Data                                                                                                    | 11                                                           |
|           | Introduction Full Data Table SNP Table Samples Table Errors Table                                                                                                    | 13<br>15<br>17                                               |
| Chapter 4 | Editing Data                                                                                                    | 21                                                           |
|           | Introduction Main Window Menus SNP Graph Toolbar Data Table Toolbar Context Menus                                                                                                    | . 23<br>.26<br>.27                                           |
| Chapter 5 | Analyzing Data                                                                                                    | 31                                                           |
|           | Select Samples in the SNP Graph Display Marked Samples Customize the SNP Table View Samples in the Controls Dashboard Edit the Sample Properties Change the Genotyping Intensity Threshold Change the No-Call Threshold View Concordance Calculations Export Allele Calls Import Allele Calls | . 33<br>. 34<br>. 35<br>. 36<br>. 37<br>. 38<br>. 39<br>. 40 |
| Chapter 6 | Clustering SNPs                                                                                                    | 43                                                           |
|           | Introduction Set Clustering Options Change the Clustering Intensity Threshold Change the Color of Cluster Calls Cluster Selected SNPs Edit Clusters Export a Cluster File                                                                                                    | . 45<br>. 46<br>. 47<br>. 48<br>. 49                         |
| Chapter 7 | Generating Reports                                                                                                    | 51                                                           |

|        | Introduction                      |    |
|--------|-----------------------------------|----|
|        | Generate a Final Report           |    |
|        | DNA Report                        |    |
|        | Locus S'ummary Report             | 55 |
|        | Locus x DNA Réport                | 57 |
|        | Generate a Reproducibility Report | 58 |
| Гесhni | cal Assistance                    | 59 |

# Overview

| Introduction                      | 2   |
|-----------------------------------|-----|
| Install the GenomeStudio Software | . 3 |
| Start the GenomeStudio Software   | . 4 |

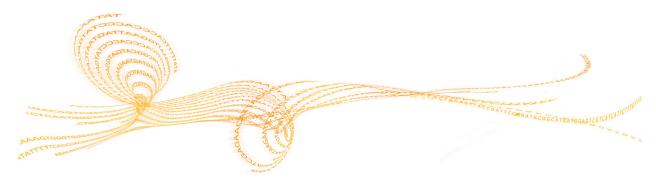

#### Introduction

The Illumina  $^{\circ}$  GenomeStudio  $^{\text{TM}}$  Polyploid Genotyping Module Software v2.0 analyzes genotyping intensity from a polyploid organism. Users can select the following algorithms for clustering samples:

- Density-Based Spatial Clustering of Applications with Noise (DBSCAN)
- PolyGentrain

In addition to the automated clustering options, the Polyploid Genotyping Module provides robust capabilities for manually manipulating cluster definitions and genotypes. The module outputs reports and cluster files for downstream analysis.

Before installing the Polyploid Genotyping Module, you must have access to the Internet and a Mylllumina account. If you do not have access to the Internet, see *Technical Assistance* on page 59.

#### **Features**

You can perform the following tasks with the Polyploid Genotyping Module:

- Cluster autopolyploid and allopolyploid organisms with PolyGentrain and DBSCAN algorithms.
- ▶ Set genotyping and clustering intensity thresholds.
- Import and export cluster positions.
- Manually adjust cluster positions.

### Install the GenomeStudio Software

- 1 Navigate to the GenomeStudio support page, and then select **Downloads**.
- 2 Select **GenomeStudio Software 2.0**, and then select **GenomeStudio Genotyping Module 2.0 Installer.**
- 3 Accept the software terms and license agreement, and then click **Install**.

## Start the GenomeStudio Software

- 1 From your desktop, double-click the GenomeStudio 🥵 icon.
- 2 In the Platform Login Form dialog box, enter your email and password from your Myllumina account.

3 Click Log In.

# Getting Started

| Introduction                         | 6 |
|--------------------------------------|---|
| Create a Project From a Sample Sheet | 7 |
| Create a Project From Directories    | 8 |
| Import Cluster Positions             | 9 |

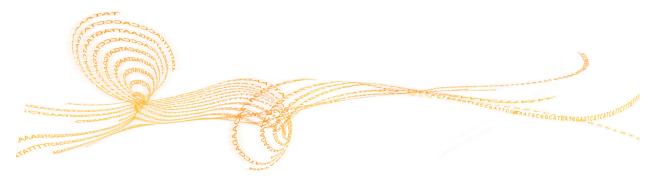

## Introduction

You can create a Polyploid Genotyping Module project from one of the following sources of sample data:

- A sample sheet
- Directories containing intensity data files

6

### Create a Project From a Sample Sheet

- 1 In the new project pane, click **Polyploid Genotyping**, and then click **Next**.
- 2 In the Create field, enter the project name, and then click **Next**.
- 3 Click Use sample sheet to load sample intensities, and then click Next.
- 4 In the Sample Sheet field, browse to your sample sheet (\*.csv) file.
- 5 In the Data Repository field, browse to the directory that contains your raw intensity (\*.idat) files.
- 6 In the Manifest Repository field, browse to the directory that contains your SNP manifest (\*.bpm) file.

  The software uses this directory to locate the names of the SNP manifests.
- 7 Click **Next**.
- 8 [Optional] Click the **Import cluster positions from a cluster file** checkbox. See *Import Cluster Positions* on page 9.
  - a Select **Browse**, highlight the cluster file, and select **Open**.
- 9 Click **Finish**.
  - Polyploid Genotyping Module loads the files from the sample sheet and displays the data.

### Create a Project From Directories

- In the new project pane, click **Polyploid Genotyping**, and then click **Next**.
- 2 In the Create field, enter the project name, and then click Next.
- 3 Click **Load sample intensities by selecting directories with intensity files**, and then click **Next**.
- 4 At the Manifest Repository field, browse to the file that contains your SNP manifest (\*.bpm) file.
- 5 At the Data Repository field, browse to the directory that contains your raw intensity (\*.idat) files.
- 6 Select one or more directories, and click **Add**, and then click **Next**.
- 7 [Optional] Click the **Import cluster positions from a cluster file** checkbox. See *Import Cluster Positions* on page 9.
  - a Select **Browse**, highlight the cluster file, and select **Open**.
- 8 [Optional] In the Project Settings area, select the following options:
  - Cluster SNPs
  - ▶ Calculate Sample and SNP Statistics
  - **▶** Calculate Reproducibility
  - **▶** Gen Call Threshold
- 9 [Optional] In the Ploidy area, select the ploidy level and 1 of the following ploidy types:
  - ▶ **Autopolyploid**—Software uses the automatic clustering algorithm to fit the number of clusters that are equal to ploidy + 1.
  - ▶ **Allopolyploid**—Software uses the automatic clustering algorithm to fit 3 clusters, with the ploidy value controlling the separation between clusters.
- 10 [Optional] At the **Optional Script File** field, browse to the file you want to use.
- 11 Click Finish.

### Import Cluster Positions

You can import a cluster (\*.egtp) file when creating a project in the Polyploid Genotyping Module.

- 1 In the GenomeStudio Project Wizard, click the **Import cluster positions from a cluster file** checkbox.
- At the Cluster File field, browse to the cluster file you want to use.
- 3 [Optional] In the Project Creation Actions settings, select from the following options:
  - Cluster SNPs
  - ▶ Calculate Sample and SNP Statistics
  - **▶** Calculate Heritability
- 4 At the GenCall Threshold field, specify the score cutoff for this project. We recommend the 0.15 GenCall score cutoff for Infinium products.
- 5 Click Finish.

# Viewing Data

| Introduction    | 12 |
|-----------------|----|
| Full Data Table | 13 |
| SNP Table       | 15 |
| Samples Table   | 17 |
| Errors Table    | 20 |

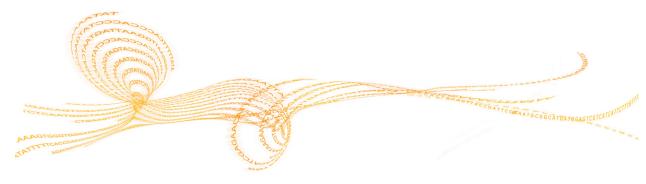

### Introduction

The Polyploid Genotyping Module has many views, such as graphs, tables, and project information. The views are detachable docking windows. Click and drag the windows to where you want to dock them on the main window. The views show the following data:

Table 1 Views in Polyploid Genotyping Module

| View            | Description                                                                                                    |
|-----------------|----------------------------------------------------------------------------------------------------|
| Sample Graph    | All SNPs for the selected sample.                                                                                         |
| SNP Graph       | All samples for the selected SNP in the SNP table and Full Data table.                                                    |
| SNP Graph Alt   | All samples for the selected SNP in the SNP table and Full Data table. (Use to compare 2 different views of the samples.) |
| Full Data Table | Data for all samples.                                                                                                    |
| SNP Table       | Statistics for each SNP.                                                                                                  |
| Samples Table   | Data for each sample.                                                                                                    |
| Errors Table    | Discrepancies between replicate or related samples                                                                        |
| Log Window      | A list of the activities that are created by the software.                                                                |
| Project Window  | Manifests and sample barcodes loaded in the project.                                                                      |

### Full Data Table

The Full Data table contains data for all the samples.

Table 2 Full Data Table Columns

| Column Heading | Description                                                   |
|----------------|---------------------------------------------------------------|
| Index          | The SNP index row.                                            |
| Name           | The SNP name.                                                 |
| Address        | The bead type identifier.                                     |
| Chr            | The SNP chromosome.                                           |
| Manifest       | The manifest name of the SNP.                                 |
| Position       | The chromosomal position of the SNP.                          |
| GenTrain Score | The score for a SNP from the GenTrain clustering algorithm.   |
| FRAC A         | The fraction of the A nucleotide in the top genomic sequence. |
| FRAC C         | The fraction of the C nucleotide in the top genomic sequence. |
| FRAC G         | The fraction of the G nucleotide in the top genomic sequence. |
| FRAC T         | The fraction of the T nucleotide in the top genomic sequence. |

Table 3 Full Data Table Subcolumns

| Column Heading | Description                                                                                              |
|----------------|----------------------------------------------------------------------------------------------------|
| Genotype       | The genotype for the sample.                                                                             |
| Score          | The SNP call score for the sample.                                                                       |
| Theta          | The normalized theta value for the sample.                                                               |
| R              | The normalized R value for the sample.                                                                   |
| X Raw          | The raw intensity of the A allele.                                                                       |
| Y Raw          | The raw intensity of the B allele.                                                                       |
| Х              | The normalized intensity of the A allele.                                                                |
| Y              | The normalized intensity of the B allele.                                                                |
| Log R Ratio    | $Log2(R_{observed}/R_{expected})$ , where $R_{expected}$ is interpolated from the observed allelic ratio |
| Top Alleles    | The Illumina-designated top strand genotype.                                                             |
| Import Calls   | The genotype calls for an imported sample.                                                               |

| Column Heading     | Description                                                                                                    |
|--------------------|----------------------------------------------------------------------------------------------------|
| Concordance        | The numeric correlation between the top allele call for a SNP in the project and the imported allele call of a SNP from another project. |
| Plus/Minus Alleles | The nucleotide genotype for the sample on the plus strand.                                                                               |

### **SNP** Table

The SNP table shows the statistics for each SNP.

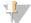

NOTE

The frequency, mean, and deviation value for genotypes depend on the user-defined ploidy type and level.

Table 4 SNP Table Columns

| Column Heading  | Description                                                                                |
|-----------------|--------------------------------------------------------------------------------------------|
| Index           | The SNP index row.                                                                         |
| Name            | The SNP name.                                                                              |
| Chr             | The SNP chromosome.                                                                        |
| Position        | The SNP chromosomal position.                                                              |
| SNP             | The nucleotide substitution for the SNP on the Illumina ILMN strand.                       |
| ILMN Strand     | The design strand designation.                                                             |
| AA Freq         | The frequency of AA calls.                                                                 |
| AB Freq         | The frequency of AB calls.                                                                 |
| BB Freq         | The frequency of BB calls.                                                                 |
| Call Freq       | The call frequency.                                                                        |
| Minor Freq      | The minor allele frequency.                                                                |
| Aux             | The user-defined auxiliary value for the SNP.                                              |
| Rep Errors      | The number of reproducibility errors for the SNP as allele comparisons between replicates. |
| Customer Strand | The customer strand designation.                                                           |
| Comment         | The user-defined comment.                                                                  |
| Concordance     | The measurement between 2 genotypes from the same SNP locus.                               |

Table 5 SNP Table Subcolumns

| Column Heading      | Description                                                                       |
|---------------------|-----------------------------------------------------------------------------------|
| Address             | The SNP index row.                                                                |
| Address 2           | The unidentified bead type for the second allele. It is only used for Infinium I. |
| Intensity Threshold | The intensity threshold value.                                                    |
| Manifest            | The manifest name of the SNP.                                                     |

| Column Heading | Description                                                                                  |
|----------------|----------------------------------------------------------------------------------------------|
| Edited         | Whether the SNP was edited after clustering positions were identified.  1—Edited  0—Unedited |
| Cluster Sep    | The cluster separation measurement for the SNP, between 0 and 1.                             |
| Norm ID        | The normalization ID for the SNP.                                                            |
| AA T Mean      | The theta value of the AA cluster center in normalized polar coordinates.                    |
| AA T Dev       | The standard deviation in theta of the AA cluster in normalized polar coordinates.           |
| AB T Mean      | The theta value of the AB cluster center in normalized polar coordinates.                    |
| AB T Dev       | The standard deviation in theta of the AB cluster in normalized polar coordinates.           |
| BB T Mean      | The theta value of the BB cluster center in normalized polar coordinates.                    |
| BB T Dev       | The standard deviation in theta of the BB cluster in normalized polar coordinates.           |
| AA R Mean      | The R value of the center of the AA cluster in normalized polar coordinates.                 |
| AA R Dev       | The standard deviation in R of the AA cluster in normalized polar coordinates.               |
| AB R Mean      | The R value of the AB cluster center in normalized polar coordinates.                        |
| AB R Dev       | The standard deviation in R of the AB cluster in normalized polar coordinates.               |
| BB R Mean      | The R value of the BB cluster center in normalized polar coordinates.                        |
| BB R Dev       | The standard deviation in R of the BB cluster in normalized polar coordinates.               |

## Samples Table

The Samples Table shows the statistics for each sample.

Table 6 Samples Table Columns

| Column Heading | Description                                                                                                    |
|----------------|----------------------------------------------------------------------------------------------------|
| Index          | Sample index row.                                                                                                    |
| Sample ID      | Sample identifier.                                                                                                    |
| Call Rate      | Percentage of SNPs that have a GenCall score greater than the specified threshold.                                                                                                    |
| Gender         | User-specified gender for the sample.                                                                                                    |
| p05 Grn        | 5th percentile of B allele intensity.                                                                                                    |
| p50 Grn        | 50th percentile of B allele intensity.                                                                                                    |
| p95 Grn        | 95th percentile of B allele intensity.                                                                                                    |
| p05 Red        | 5th percentile of A allele intensity.                                                                                                    |
| p50 Red        | 50th percentile of A allele intensity.                                                                                                    |
| p95 Red        | 95th percentile of A allele intensity.                                                                                                    |
| p10 GC         | 10th percentile GenCall score for all SNPs.                                                                                                    |
| p50 GC         | 50th percentile GenCall score for all SNPs.                                                                                                    |
| Rep Error Rate | Reproducibility error rate is calculated as 1 - sqrt(1 - errors/max_possible_errors). Errors and max_possible_errors do not include genotype calls that fall below the no-call threshold. |
| Call Rate      | Percentage of SNPs that have a GenCall score greater than the specified threshold.                                                                                                    |
| Aux            | Arbitrary number you can use to differentiate and sort samples Right-click in the Samples Table to set this value.                                                                        |
| Subset         | Grouping of samples into a subset.                                                                                                    |
| Array Info     | Position on the slide for this sample in terms of the sentrix ID and sentrix position.                                                                                                    |
| Genotype       | Genotype for this sample for the SNP currently selected in the SNP Table.                                                                                                    |
| Score          | GenCall score for this sample for the SNP currently selected in the SNP Table.                                                                                                    |
| Sample Name    | Sample name.                                                                                                    |
| Sample Group   | User-entered sample group.                                                                                                    |
| Sample Plate   | Sample plate identifier.                                                                                                    |

| Column Heading              | Description                                                                                                    |
|-----------------------------|----------------------------------------------------------------------------------------------------|
| Sample Well                 | Well within the sample plate.                                                                                                    |
| Gender Est                  | Estimated gender.                                                                                                    |
| Requeue Status              | Sample requeue status in LIMS. Blank status indicates that the sample does not need requeuing.                                                |
| Concordance                 | Concordance across all SNPs for this sample. The value is populated when alleles calls are imported for the same sample from another project. |
| Ethnicity                   | Ethnicity of the individual from the acquired sample.                                                                                         |
| Age                         | Age of the individual from the acquired sample.                                                                                               |
| Weight                      | Weight in kg of the individual from the acquired sample.                                                                                      |
| Height                      | Height in meters of the individual from the acquired sample.                                                                                  |
| Blood Pressure Systolic     | Systolic blood pressure of the individual from the acquired sample.                                                                           |
| Blood Pressure<br>Diastolic | Diastolic blood pressure of the individual from the acquired sample.                                                                          |
| Blood Type                  | Blood type of the individual from from the acquired sample.                                                                                   |
| Phenotype<br>Pos 1          | Positive phenotype 1 of the individual from the acquired sample.                                                                              |
| Phenotype<br>Pos 2          | Positive phenotype 2 of the individual from the acquired sample.                                                                              |
| Phenotype<br>Pos 3          | Positive phenotype 3 of the individual from the acquired sample.                                                                              |
| Phenotype<br>Neg 1          | Negative phenotype 1 of the individual from the acquired sample.                                                                              |
| Phenotype<br>Neg 2          | Negative phenotype 2 of the individual from the acquired sample.                                                                              |
| Phenotype<br>Neg 3          | Negative phenotype 3 of the individual from the acquired sample.                                                                              |
| Comment                     | User-entered comments.                                                                                                    |
| Tissue Source               | Tissue source of the individual from which this sample was acquired.                                                                          |
| Calls                       | Number of loci called.                                                                                                    |
| No Calls                    | Number of loci not called.                                                                                                    |
| Excluded                    | Whether the sample is excluded.  1—Excluded  0—Included                                                                                       |

Table 7 Samples Table Per-Manifest Subcolumns

| Column Heading   | Description                                                                        |
|------------------|------------------------------------------------------------------------------------|
| Sentrix ID       | Barcode number of the Universal Array Product to which this sample was hybridized. |
| Sentrix Position | Section on the product.                                                            |
| Imaging Date     | Imaging date.                                                                      |
| Scanner ID       | Name of the scanner.                                                               |
| PMT Green        | Green PMT setting of the scanner.                                                  |
| PMT Red          | Red PMT setting of the scanner.                                                    |
| Software Version | Version of the iScan software that scanned the sample.                             |
| User             | User name of the individual that scanned the sample.                               |
| p05 Grn          | 5th percentile of B allele intensity.                                              |
| p50 Grn          | 50th percentile of B allele intensity.                                             |
| p95 Grn          | 95th percentile of B allele intensity.                                             |
| p05 Red          | 5th percentile of A allele intensity.                                              |
| p50 Red          | 50th percentile of A allele intensity.                                             |
| p95 Red          | 95th percentile of A allele intensity.                                             |
| p10 GC           | 10th percentile GenCall score over all SNPs.                                       |
| p50 GC           | 50th percentile GenCall score over all SNPs.                                       |
| Call Rate        | Percentage of SNPs that have a GenCall score greater than the specified threshold. |

## **Errors Table**

The Errors table shows reproducibility errors or parent-child heritability errors.

Table 8 Errors Table Columns

| Column Heading    | Description                                                       |
|-------------------|-------------------------------------------------------------------|
| Error Index       | The error index row.                                              |
| Error Type        | Rep—Reproducibility.                                              |
| Replicate 1 Index | The sample index of the replicate 1 sample involved in the error. |
| Replicate 1       | The sample ID of the replicate 1 sample involved in the error.    |
| Replicate 1 GType | The genotype of the replicate 1 sample.                           |
| Replicate 2 Index | The sample index of the replicate 2 sample involved in the error. |
| Replicate 2       | The sample ID of the replicate 2 sample involved in the error.    |
| Replicate 2 GType | The genotype of the replicate 2 sample.                           |
| SNP Index         | The SNP index number where the error occurred.                    |
| SNP Name          | The SNP name where the error occurred.                            |

# **Editing Data**

| Introduction       | 22 |
|--------------------|----|
| Main Window Menus  | 23 |
| SNP Graph Toolbar  | 26 |
| Data Table Toolbar |    |
| Context Menus      | 28 |

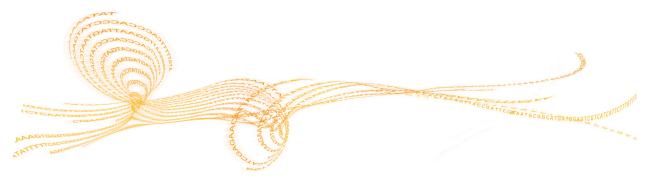

## Introduction

You can edit the data in the tables and graphs with the following tools:

| Tools              | Description                                                                                          |
|--------------------|----------------------------------------------------------------------------------------------------|
| Main Window Menus  | The main window contains the following menus:  • File  • Edit  • Analysis  • Tools  • Window  • Help |
| SNP Graph Toolbar  | Edits SNPs in the SNP, SNP Alt, and Sample graphs.                                                   |
| Data Table Toolbar | Selects, copies, filters, and sorts data in tables.                                                  |
| Context Menus      | Right-click in graphs and tables to select additional functions.                                     |

### Main Window Menus

#### File Menu

Table 9 File Menu Functions

| Function                    | Description                                          |
|-----------------------------|------------------------------------------------------|
| New Project                 | Creates a new project.                               |
| Open Project                | Opens a previously saved project.                    |
| Save Project                | Saves all information in this project.               |
| Save Project Copy As        | Saves a copy of the current project.                 |
| Close Project               | Closes the current project.                          |
| Import Cluster<br>Positions | Imports cluster positions from an *.egtp file.       |
| Export Cluster<br>Positions | Exports selected SNPs or all SNPs to an *.egtp file. |
| Export Manifest             | Exports a manifest (*.csv) file.                     |
| Page Setup                  | Sets up page properties.                             |
| Print Preview               | Opens the Print Preview window.                      |
| Print                       | Sets up printing options.                            |
| Recent Project              | Selects a recent project to open.                    |
| Exit                        | Closes GenomeStudio Polyploid Genotyping Module.     |

### Edit Menu

Table 10 Edit Menu Functions

| Function   | Description                    |
|------------|--------------------------------|
| Cut        | Cuts the selected content.     |
| Сору       | Copies the selected content.   |
| Paste      | Pastes the selected content.   |
| Select All | Selects all data in the table. |

### View Menu

Table 11 View Menu Functions

| Function             | Description                                |
|----------------------|--------------------------------------------|
| Save Current View    | Saves the current window configuration.    |
| Restore Default View | Restores the default window configuration. |
| Save Custom View     | Saves a custom window configuration.       |
| Load Custom View     | Loads a saved window configuration.        |
| Log                  | Shows or hides the Log window.             |
| Project              | Shows or hides the Project window.         |

### Analysis Menu

Table 12 Analysis Menu Functions

| Function                         | Description                                                                                                    |
|----------------------------------|----------------------------------------------------------------------------------------------------|
| Cluster Selected SNPs<br>As      | Clusters selected SNPs based on the samples in a project and determine the genotype score for each locus. The clustering function overrides cluster files that are clustered at project creation. Choose 1 of the following options:  • PolyGentrain  • DBSCAN |
| Edit Replicates                  | Edits, includes, or excludes replicates for a sample.                                                                                                    |
| Update Reproducibility<br>Errors | Updates reproducibility information in columns and reports.                                                                                                    |
| Reports                          | Generates the following reports:  Reproducibility Report  Final Report  DNA Report  Locus Summary Report  Locus x DNA Report                                                                                                    |
| View Controls<br>Dashboard       | Allows you to view intensity data associated with various control probes.                                                                                                    |
| Import Allele Calls              | Imports allele calls.                                                                                                    |
| Export Allele Calls              | Exports allele calls.                                                                                                    |
| Remove Imported<br>Allele Calls  | Removes imported allele calls from the project.                                                                                                    |

#### **Tools Menu**

Table 13 Tools Menu Functions

| Function             | Description                                                                                                    |
|----------------------|----------------------------------------------------------------------------------------------------|
| Options              | <ul> <li>Project—Changes the project settings.</li> <li>GenomeStudio—Modifies settings and attributes.</li> <li>Module—Modifies module properties for either Genotyping or Polyploid Genotyping.</li> </ul> |
| New Data Track Table | Adds a user-defined name for the new data track table.                                                                                                    |
| Clustering Options   | Shows the clustering options, including the PolyGentrain and DBSCAN algorithm options.                                                                                                    |

#### Window Menu

Click the checkbox to show or to hide the following windows:

- ▶ SNP Graph
- ▶ Heat Map
- NP Graph Alt
- Samples Table
- Full Data Table
- SNP Table
- Errors Table
- Sample Graph

### Help Menu

Table 14 Help Menu Functions

| Function           | Description                                                            |
|--------------------|------------------------------------------------------------------------|
| About GenomeStudio | Shows the GenomeStudio version and the software copyright information. |
| Help               | Opens the GenomeStudio support page.                                   |

## SNP Graph Toolbar

Use the buttons in the graph toolbar to change the way your data appears in the graphs. These tools do not modify the data in your project.

| Icon             | Tool Name                 | Description                                                           |
|------------------|---------------------------|-----------------------------------------------------------------------|
| - 100            | Polar Coordinates         | Displays the plot in polar coordinates.                               |
|                  |                           | X-axis represents normalized theta.                                   |
|                  |                           | Y-axis represents the distance of the point to the origin.            |
| <u></u>          | Cartesian Coordinates     | Displays the plot in Cartesian coordinates.                           |
| 2111             |                           | X-axis represents the intensity of the A allele.                      |
|                  |                           | Y-axis represents the intensity of the B allele.                      |
| 1                | Plot Normalization Values | Views samples in raw format. This option toggles                      |
|                  |                           | between raw and normalized values.                                    |
| •                | Make Dots Larger          | Enlarges the dot size.                                                |
| •                | Make Dots Smaller         | Reduces the dot size.                                                 |
|                  | Copy Plot to Clipboard    | Copies the plot to the clipboard.                                     |
| l <sub>s</sub>   | Default Mode              | Draws a rectangle area that includes the samples you want to analyze. |
| ₹ <sup>m</sup> y | Pan Mode                  | Drags the graph in the direction you want to analyze.                 |
| $\Box$           | Lasso Mode                | Draws a region that includes the samples you want to analyze.         |
| Q                | Zoom Mode                 | Zooms in or out by scrolling your mouse wheel up and down.            |
|                  | Assta Casla V Assia       | 1 22 1123                                                             |
| ₩                | Auto Scale X-Axis         | Scales SNPs to the X-axis.                                            |
| <b>⊉</b> 4       | Auto Scale Y-Axis         | Scales SNPs to the Y-axis.                                            |

## Data Table Toolbar

Use the buttons in the table toolbar to change the appearance of your data in the statistics tables. These tools do not modify the data in your project.

| Icon           | Name                                | Description                                                                                                    |
|----------------|-------------------------------------|----------------------------------------------------------------------------------------------------|
|                | Calculate                           | Updates all statistics in the table. The button is active when statistics are out of sync.                             |
| 3              | Select all                          | Highlights all the rows in the data table.                                                                             |
|                | Copy selected rows to the clipboard | Copies selected rows or columns to the clipboard.                                                                      |
|                | Export displayed data to a file     | Exports selected rows or columns to a file.                                                                            |
| D-             | Import columns into the table       | Imports sample or loci data from a tab-delimited file.                                                                 |
| A↓             | Sort column (Ascending)             | Sorts the data table in ascending order by the selected column.                                                        |
| Z  <br>A ¥     | Sort column (Descending)            | Sorts the data table in descending order by the selected column.                                                       |
| AZA            | Sort by multiple columns            | Sorts the data table by more than one column.                                                                          |
| <u>~</u>       | Line plot                           | Displays a line plot of the sample or loci statistics.                                                                 |
| 1              | Scatter plot                        | Displays a scatter plot of the sample or loci statistics.                                                              |
| 1              | Histogram plot                      | Displays a histogram of the sample or loci statistics.                                                                 |
| ģφ             | Box plot                            | Displays a box plot of the sample or loci statistics.                                                                  |
| 11.            | Frequency plot                      | Displays a frequency plot of the sample or loci statistics.                                                            |
|                | Pie chart                           | Displays a pie chart of the sample or loci statistics.                                                                 |
| fx             | Calculate new column                | Calculates data for a new column.                                                                                      |
|                | Column chooser                      | Adds, removes, or moves columns in the data tables.                                                                    |
| T              | Filter rows                         | Hides or shows rows of data based on the criteria you specify.                                                         |
|                |                                     | This feature does not remove samples or loci from your data set. It is for viewing information in the data table only. |
| T <sub>×</sub> | Clear filter                        | Removes filter settings.                                                                                               |
|                | Lock selected columns               | Locks the selected column so it cannot scroll with other columns.                                                      |
| <b>a</b>       | Unlock selected columns             | Unlocks the selected column so that it scrolls with other columns.                                                     |

### Context Menus

Right-click in the graph or table to view the context menus.

Table 15 Graph Window Context Menu

| Function                                  | Description                                                                                           |
|-------------------------------------------|----------------------------------------------------------------------------------------------------|
| Cluster Selected SNPs<br>As               | Clusters the selected SNPs using the PolyGentrain or DBSCAN algorithm.                                |
| Create Cluster from<br>Selected Samples   | Creates a cluster from selected samples.                                                              |
| Delete Cluster                            | Deletes the cluster.                                                                                  |
| Set Cluster Colors                        | Changes cluster colors.                                                                               |
| Associate Cluster with<br>Genotype        | Associates the cluster with the AA, AB, BB genotype. The output depends on the ploidy level and type. |
| Configure Mark                            | Marks selected samples in a color you choose.                                                         |
| Mark Selected Points - <add new=""></add> | Creates a new mark.                                                                                   |
| Clear Marks - <all></all>                 | Clears all marks.                                                                                     |
| Exclude Selected<br>Samples               | Excludes selected samples from the genoplot.                                                          |
| Include Selected<br>Samples               | Includes selected samples in the genoplot.                                                            |
| Include All Samples                       | Includes all samples in the genoplot.                                                                 |
| Show Legend                               | Displays the genoplot marks legend.                                                                   |
| Show Excluded<br>Samples                  | Shows excluded samples.                                                                               |
| Auto Scale Axes                           | Scales the axes.                                                                                      |
| Show Only Selected                        | Shows the selected samples.                                                                           |
| Copy Image to File as                     | Copies the image as one of the following file types:  Bitmap GPEG PNG GIFF TIFF                       |

Table 16 Full Data Table Context Menu

| Function                                                   | Description                                                            |
|------------------------------------------------------------|------------------------------------------------------------------------|
| Cluster Selected SNPs<br>As                                | Clusters the selected SNPs using the PolyGentrain or DBSCAN algorithm. |
| Zero Selected SNPs                                         | Zeroes a selected SNP.                                                 |
| Set Genotyping<br>Intensity Threshold for<br>Selected SNPs | Enters the threshold value.                                            |
| Configure Marks                                            | Configures marks.                                                      |
| Mark Selected Rows  <br><add new=""></add>                 | Creates a mark and mark selected rows.                                 |
| Select Marked Rows                                         | Selects marked rows.                                                   |
| Clear Marks   <all></all>                                  | Clears all marks.                                                      |

Table 17 SNP Table Context Menu

| Function                                                  | Description                                                            |
|-----------------------------------------------------------|------------------------------------------------------------------------|
| Cluster Selected SNPs<br>As                               | Clusters the selected SNPs using the PolyGentrain or DBSCAN algorithm. |
| Zero Selected SNP                                         | Zeroes a selected SNP.                                                 |
| Set Genotyping<br>Intensity Threshold for<br>Selected SNP | Enters the threshold value.                                            |
| Set Aux Value                                             | Sets the aux value of a SNP.                                           |
| Update Selected SNP<br>Statistics                         | Updates selected SNP statistics.                                       |
| SNP Properties                                            | Edits SNP properties.                                                  |
| Show Only Selected<br>Rows                                | Shows only selected rows in the SNP Table.                             |
| Configure Marks                                           | Configures marks.                                                      |
| Mark Selected Rows  <br><add new=""></add>                | Creates a mark and marks selected rows.                                |
| Select Marked Rows                                        | Selects marked rows.                                                   |
| Clear Marks   <all></all>                                 | Clears all marks.                                                      |

Table 18 Samples Table Context Menu

| Function                                      | Description                                                                                                    |
|-----------------------------------------------|----------------------------------------------------------------------------------------------------|
| Exclude Selected<br>Sample                    | Excludes the selected sample.                                                                                                    |
| Include Selected<br>Sample                    | Includes the selected sample.                                                                                                    |
| Recalculate Statistics<br>for Selected Sample | Recalculates the statistics for the selected samples.                                                                                                |
| Recalculate Statistics<br>for All Samples     | Recalculates the statistics for all samples.                                                                                                    |
| Display Image                                 | Displays the image if you have the *.idat file, the *.locs file, the *.xml file, and the *.jpg or *.tif image file for the sample or sample section. |
| Set Aux Value                                 | Filters loci for your need.                                                                                                    |
| Sample Properties                             | Changes values for sample data.                                                                                                    |
| Show Only Selected<br>Rows                    | Displays your preferred SNPs.                                                                                                    |
| Configure Marks                               | Configures marks.                                                                                                    |
| Mark Selected Rows  <br><add new=""></add>    | Creates a mark and marks selected rows.                                                                                                    |
| Select Marked Rows                            | Selects marked rows.                                                                                                    |
| Clear Marks   <all></all>                     | Clears all marks.                                                                                                    |

Table 19 Error Table Context Menu

| Function                                   | Description                                              |
|--------------------------------------------|----------------------------------------------------------|
| Show Only Selected<br>Rows                 | Configures the Samples table to show only selected rows. |
| Edit Replicates                            | Edits replicates.                                        |
| Configure Marks                            | Allows you to configure marks.                           |
| Mark Selected Rows  <br><add new=""></add> | Configures marks.                                        |
| Select Marked Rows                         | Selects marked rows.                                     |
| Clear Marks   <all></all>                  | Clears all marks.                                        |

# Analyzing Data

| Select Samples in the SNP Graph           | 32 |
|-------------------------------------------|----|
| Display Marked Samples                    |    |
| Customize the SNP Table                   |    |
| View Samples in the Controls Dashboard    | 35 |
| Edit the Sample Properties                |    |
| Change the Genotyping Intensity Threshold | 37 |
| Change the No-Call Threshold              | 38 |
| View Concordance Calculations             |    |
| Export Allele Calls                       | 40 |
| Import Allele Calls                       | 41 |

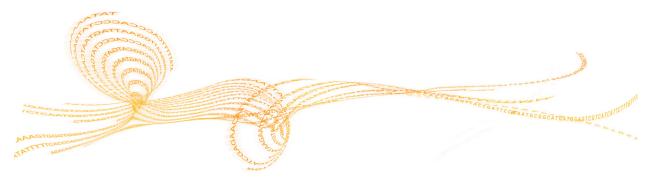

### Select Samples in the SNP Graph

For the SNP Graph, selected rows in the Samples Table correspond with the samples in the SNP Graph.

- 1 In the main window, select the SNP Graph tab.
- 2 In the Default Mode, click-and-drag on the graph to draw a rectangle. When you release the button, all points in the rectangle are selected.
- To add additional samples without losing your original selection, press and hold the **Ctrl** key and select additional samples.
- 4 [Optional] To change to (Pan Mode), position the cursor over an empty region of the plot (not on a cluster), then press and hold the **Shift** key.
- 5 [Optional] To change to  $\bigcirc$  (Lasso Mode), press and hold the **Z** key.

Selected samples are highlighted in yellow by default.

Figure 1 SNP Graph

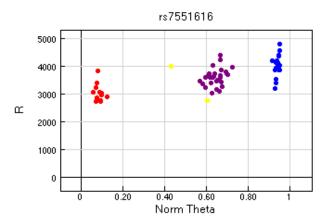

### **Exclude Samples**

You can exclude poor quality samples from clustering.

- 1 In the main window, right-click in the SNP Graph.
- 2 Select Exclude Selected Samples.
- 3 Click Yes.

### Plot Excluded Samples

After excluding one or more samples from your sample group, you can plot the excluded samples in the genoplot.

- 1 In the main window, select **Tools** | **Options** | **Project**.
- 2 In Options, click the **Plot excluded samples** checkbox.
- 3 Click OK.

# Display Marked Samples

You can customize the color of the selected samples. Marked samples overwrite the default genotyping colors.

- 1 In the main window, right-click in the SNP Graph.
- 2 Select **Configure Marks**.
- 3 Click **Add** to create a mark.
- 4 Enter a name for your mark.
- 5 Select a color from the drop-down menu.
- 6 Click **OK**.

### View Legend in Graph

- 1 In the main window, right-click in the graph.
- 2 Select Show Legend.
- 3 Click Yes.

## Customize the SNP Table

Use the Column Chooser to select the columns you want to display in the SNP table and arrange the columns in any order.

- In the SNP table, click the Column Chooser  $\overline{\blacksquare}$  tool.
- 2 Click the columns you want to display, and then click **Show**.
- 3 Click the columns you want to hide, and then click **Hide**.
- 4 [Optional] Select and drag a column back and forth between the Displayed and Hidden Columns sections to customize your table.
- 5 [Optional] Select a column and drag the column header up or down in the order that you want the columns to appear.
- 6 Click **OK**.

# View Samples in the Controls Dashboard

View your samples in the Controls dashboard.

- 1 In the main window, select **Analysis** | **View Controls Dashboard**. The Controls dashboard does not show excluded samples.
- 2 Click **File**, and select 1 of the following options:
  - ▶ Export Data—Lets you save the data in a (\*.csv) file.
  - Page Setup
  - Print Preview
  - Print
  - ▶ Close

# Edit the Sample Properties

- 1 In the Samples table, select the samples you want to analyze.
- 2 Right-click anywhere on the selected samples.
- 3 Select **Sample Properties**.
- 4 Enter the information in the appropriate column.
- 5 Click **OK**.

# Change the Genotyping Intensity Threshold

- 1 In the Full Data or SNP table, select the SNPs you want to analyze.
- 2 Right-click anywhere on the selected SNPs.
- 3 Select Set Genotyping Intensity Threshold for Selected SNPs.
- 4 In the Value field, enter the value you want to use.
- 5 Click **OK**.

# Change the No-Call Threshold

In the SNP graph, samples are colored by their genotype call. Samples that are in black and are located in the lighter shaded regions indicate that they fall below the user-defined threshold value. As a result, these samples are assigned as no-call.

- 1 In the main window, select **Tools** | **Options** | **Project**.
- 2 In the No-call Threshold field, enter your value. We recommend the 0.15 GenCall cutoff score for Infinium products.
- 3 Click **OK**.

# View Concordance Calculations

The Polyploid Genotyping Module can show the concordance calculations when you import allele calls for the same sample from another project.

- In the Samples table or in the Full Data table, click the Column Chooser  $\overline{\mathbb{H}}$  tool.
- 2 Select **Concordance**, and then click **Show**.
- 3 Click **OK**.

# Export Allele Calls

You can compare the allele calls in your project to the allele calls in another project. When you export allele calls and import them into another project, the sample names in the project must be the same. If the sample names do not match, the allele calls cannot be compared.

- 1 In the main window, select **Analysis** | **Export Allele Calls**.
- 2 Browse to the location where you want to save the allele calls.
- 3 Click **OK**.

# Import Allele Calls

You can import allele calls from another project to analyze in your project.

- 1 In the main window, select **Analysis** | **Import Allele Calls**.
- 2 Click **Browse** and navigate to the location of the allele calls you want to import.
- 3 Select the file you want from the Files Found in the Import Directory area.
- 4 Click **OK**.

# Clustering SNPs

| Introduction                              | .44  |
|-------------------------------------------|------|
| Set Clustering Options                    | . 45 |
| Change the Clustering Intensity Threshold |      |
| Change the Color of Cluster Calls         |      |
| Cluster Selected SNPs                     | .48  |
| Edit Clusters                             | .49  |
| Export a Cluster File                     |      |

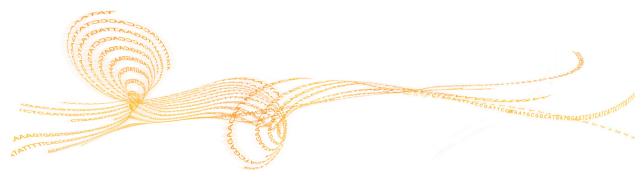

## Introduction

The Polyploid Genotyping Module employs the following algorithms for clustering samples:

- DBSCAN
- PolyGentrain

You can also set the following clustering options:

- The cluster distance and minimum number of points in a cluster for DBSCAN.
- Whether to model allele frequency in the PolyGentrain method.
- The clustering intensity threshold and whether the software considers an inbred population for both clustering algorithms.

### Set Clustering Options

- 1 In the main window, select **Tools** | **Clustering Options**. The Clustering Options dialog box opens.
- 2 In DBSCAN Algorithm, set the following options:
  - ▶ **Cluster distance**—The distance controls the density of clusters. A larger cluster distance value allows for less dense clusters.
  - Minimum number of points in cluster—The minimum number of points required to form a cluster.
- In PolyGentrain Algorithm, select the **Model Allele Frequency** checkbox to add a requirement to the model, which calculates the probability of each genotype based on the estimated minor allele frequency and the equilibrium assumptions.
- 4 In General, set the following options:
  - ▶ Clustering intensity threshold—When the threshold is set to a nonzero value, the software filters samples based on normR value before including them in the clustering algorithm.
  - ▶ **Inbred Population**—The clustering algorithm option only fit clusters corresponding to the homozygous genotypes.
- 5 Click OK.

# Change the Clustering Intensity Threshold

- In the main window, select **Tools** | **Clustering Options**.
- 2 At the Clustering Intensity Threshold field, enter the value you want to use.
- 3 Click **OK**.

# Change the Color of Cluster Calls

In the SNP graph, the software assigns a color to samples based on their genotype call. You can customize the colors.

- 1 In the SNP table, right-click to open the context menu.
- 2 Select **Set Cluster Colors**.
- 3 Select the cluster colors you want for the specific genotype calls.
- 4 Click **OK**.

# Cluster Selected SNPs

- 1 In the main window, select **Analysis** | ••• Cluster Selected SNPs As.
  - **▶** PolyGentrain
  - **DBSCAN**

The software clusters the selected SNPs based on the selected algorithm.

#### **Edit Clusters**

#### Move the Cluster Location

- In the graph, press and hold the **Shift** key.
- 3 Drag the cluster to a new location.

#### Change the Cluster Height and Width

- 1 In the graph, press and hold the **Shift** key.
- 2 Click at the edge of an oval. The † resizing cursor appears.
- 3 Drag the edge of the oval to reshape the cluster.

#### **Delete Cluster**

- 1 In the graph, select the cluster you want to delete.
- Right-click and select **Delete Cluster**.The software deletes the cluster from the graph.

#### Create a Cluster from Selected Samples

- 1 In the graph, select the samples you want to analyze.
- 2 Right-click and select Create Cluster from Selected Samples.

### **Set Custom Genotype**

- 1 In the graph, select the cluster you want to analyze.
- 2 Right-click to open the context menu, and then select **Associate Cluster with Genotype** | **Other**.
  - The Select Custom Genotype dialog box opens.
- 3 Select the genotype options from the drop-down list.
- 4 Click **OK**.

# Export a Cluster File

- 1 In the main window, select **File** | **Export Cluster Positions**.
- 2 Select 1 of the following options:
  - **▶** For Selected SNPs
  - ▶ For All SNPs
- 3 Browse to the location where you want to save your cluster file.
- 4 [Optional] Rename your cluster file.
- 5 Click **Save**.

# Generating Reports

| Introduction                      | 52 |
|-----------------------------------|----|
| Generate a Final Report           | 53 |
| DNA Report                        | 54 |
| Locus Summary Report              | 55 |
| Locus x DNA Report                | 57 |
| Generate a Reproducibility Report |    |

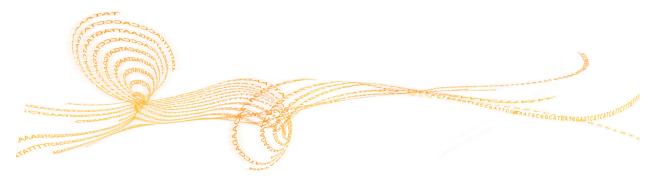

# Introduction

You can generate the following reports using the Report Wizard:

- Final Report
- DNA Report
- Locus Summary Report
- Locus x DNA Report

Also, you can generate a Reproducibility Report.

### Generate a Final Report

The Polyploid Genotyping Module produces a final report in a text (\*.txt) or a commaseparated values (\*.csv) file format.

- In the main window, select **Analysis** | **Reports** | **Report Wizard**. By default, the final report option is selected.
- 2 Click Next.
- 3 Select 1 of the following options:
  - All samples
  - Selected samples
- 4 Select 1 of the following options:
  - Include zeroed SNPs in the report
  - Removed zeroed SNPs in the report
- 5 Click Next.
- 6 [Optional] Select Standard.
  - a In the Available Fields area, select the fields you want to include in the report. Press **Ctrl** to select multiple fields.
  - b Click the **Show** button.
  - c At the Group by field, select whether you want to group by sample or by SNP.
- 7 [Optional] In the General Options area, select from the following:
  - ▶ **Tab** —Generate the final report in a text (\*.txt) file format.
  - ▶ **Comma** Generate the final report in a comma-separated values (\*.csv) file format.
- 8 [Optional] Select Create map files.
- 9 [Optional] Specify the number of samples per file to include in the report.
- 10 Click Next.
- 11 At the Output Path field, browse to the directory you want to save the report or accept the default directory.
- 12 At the Report Name field, enter a report name or accept the default name.
- 13 Click Finish.

The software generates the report and saves it in the specified directory.

# **DNA** Report

The Polyploid Genotyping Module produces a DNA report in a comma-separated values (\*.csv) file format.

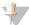

NOTE

The frequency value for genotypes depend on the user-defined ploidy type and level.

Table 20 DNA Report

| Statistic    | Description                                                                                          |  |  |
|--------------|----------------------------------------------------------------------------------------------------|--|--|
| Row          | Row number.                                                                                          |  |  |
| DNA_Name     | DNA name.                                                                                            |  |  |
| #No_Calls    | Number of loci with GenCall scores below the call region threshold.                                  |  |  |
| #Calls       | Number of loci with GenCall scores above the call region threshold.                                  |  |  |
| Call_Freq    | Call frequency or call rate, calculated as #Calls/(#No_Calls + #Calls).                              |  |  |
| A/A_Freq     | Frequency of homozygous allele A calls.                                                              |  |  |
| A/B_Freq     | Frequency of heterozygote calls.                                                                     |  |  |
| B/B_Freq     | Frequency of homozygous allele B calls.                                                              |  |  |
| Minor_Freq   | Frequency of the minor allele.                                                                       |  |  |
| 50%_GC_Score | 50th percentile GenCall score for all loci.                                                          |  |  |
| 10%_GC_Score | 10th percentile GenCall score for all loci.                                                          |  |  |
| 0/1          | An algorithm to determine whether to include or exclude samples.  0—Exclude sample  1—Include sample |  |  |

# Locus Summary Report

The Polyploid Genotyping Module produces a locus summary report in a commaseparated values (\*.csv file) format.

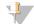

#### NOTE

Table 21 Locus Summary Report

| Statistic       | Description                                                                     |  |  |
|-----------------|---------------------------------------------------------------------------------|--|--|
| Row             | Row number.                                                                     |  |  |
| Locus_Name      | Locus name from the manifest file.                                              |  |  |
| IllumiCode_Name | Locus ID from the manifest file.                                                |  |  |
| #No_Calls       | Number of loci with GenCall scores below the call region threshold.             |  |  |
| #Calls          | Number of loci with GenCall scores above the call region threshold.             |  |  |
| Call_Freq       | Call frequency or call rate calculated as follows:  #Calls/(#No_Calls + #Calls) |  |  |
| A/A_Freq        | Frequency of homozygote allele A calls.                                         |  |  |
| A/B_Freq        | Frequency of heterozygote calls.                                                |  |  |
| B/B_Freq        | Frequency of homozygote allele B calls.                                         |  |  |
| Minor_Freq      | Frequency of the minor allele.                                                  |  |  |
| GenTrain_Score  | Quality score for samples clustered for this locus.                             |  |  |
| 50%_GC_Score    | 50th percentile GenCall score for all samples.                                  |  |  |
| 10%_GC_Score    | 10th percentile GenCall score for all samples.                                  |  |  |
| Cluster_Sep     | Cluster separation score.                                                       |  |  |
| AA_T_Mean       | Normalized theta angles mean for the AA genotype.                               |  |  |
| AA_T_Std        | Normalized theta angles standard deviation for the AA genotype.                 |  |  |
| AB_T_Mean       | Normalized theta angles mean for the AB genotype.                               |  |  |
| AB_T_Std        | Standard deviation of the normalized theta angles for the AB genotype.          |  |  |
| BB_T_Mean       | Normalized theta angles mean for the BB genotypes.                              |  |  |
| BB_T_Std        | Standard deviation of the normalized theta angles for the BB genotypes.         |  |  |

| Statistic | Description                                                        |  |
|-----------|--------------------------------------------------------------------|--|
| AA_R_Mean | Normalized R value mean for the AA genotypes.                      |  |
| AA_R_Std  | Standard deviation of the normalized R value for the AA genotypes. |  |
| AB_R_Mean | Normalized R value mean for the AB genotypes.                      |  |
| AB_R_Std  | Standard deviation of the normalized R value for the AB genotypes. |  |
| BB_R_Mean | Normalized R value mean for the BB genotypes.                      |  |
| BB_R_Std  | Standard deviation of the normalized R value for the BB genotypes. |  |

# Locus x DNA Report

The Polyploid Genotyping Module produces a locus x DNA report in a comma-separated values (\*.csv) file format.

Table 22 Locus x DNA Report

| Statistic      | Description                                                                                                    |  |
|----------------|----------------------------------------------------------------------------------------------------|--|
| instituteLabel | User-defined sample name for the DNA sample.                                                                                                    |  |
| plateWell      | Concatenation of the sample plate and sample well.                                                                                                    |  |
| imageDate      | Imaging date for the sample.                                                                                                    |  |
| oligoPoolId    | Manifest name.                                                                                                    |  |
| bundleId       | Bundle identifier.                                                                                                    |  |
| status         | Field is unused.                                                                                                    |  |
| recordType     | Record type shows 2 rows of data for each DNA sample.  • calls—Depends on the user-defined ploidy level and type.  • Score_Call—GenCall score for the call. |  |
| data           | Calls or scores for the DNA sample and locus.                                                                                                    |  |

## Generate a Reproducibility Report

The Polyploid Genotyping Module produces an error output report of the samples in a comma-separated values (\*.csv file) format.

- 1 In the main window, select **Analysis** | **Reports** | **Create Reproducibility Report**.
  - Without calculating errors
  - With calculating errors
- 2 In the File Name field, enter a file name or accept the default name.
- 3 Click **Save**.

  The software generates the report and saves it in the specified location.

### Reproducibility Statistics

The Polyploid Genotyping Module produces a reproducibility report in a comma-separated values (\*.csv file) format.

Table 23 Duplicate Reproducibility

| Statistic     | Description                                                                                                    |  |
|---------------|----------------------------------------------------------------------------------------------------|--|
| Rep1_DNA_Name | Sample name designated as replicate #1.                                                                                                    |  |
| Rep2_DNA_Name | Sample name designated as replicate #2.                                                                                                    |  |
| # Correct     | Number of loci with consistent replicate genotype comparisons.                                                                                                    |  |
| # Errors      | Number of loci with inconsistent replicate genotype comparisons.                                                                                                    |  |
| Total         | Number of total genotype comparisons (1 genotype comparison per locus per replicate pair). The report does not include genotypes with intensities that fall below the no-call threshold. |  |
| Repro_Freq    | Reproducibility frequency. The error rate does not include genotype calls that fall below the no-call threshold.                                                                         |  |

### Technical Assistance

For technical assistance, contact Illumina Technical Support.

Table 24 Illumina General Contact Information

| Website | www.illumina.com         |  |
|---------|--------------------------|--|
| Email   | techsupport@illumina.com |  |

Table 25 Illumina Customer Support Telephone Numbers

| Region        | Contact Number | Region   Conta         | act Number |
|---------------|----------------|------------------------|------------|
| North America | 1.800.809.4566 | Japan 0800.1           | 11.5011    |
| Australia     | 1.800.775.688  | Netherlands 0800.0     | )223859    |
| Austria       | 0800.296575    | New Zealand 0800.4     | 51.650     |
| Belgium       | 0800.81102     | Norway 800.16          | 836        |
| China         | 400.635.9898   | Singapore 1.800.5      | 579.2745   |
| Denmark       | 80882346       | Spain 900.81           | 2168       |
| Finland       | 0800.918363    | Sweden 020790          | )181       |
| France        | 0800.911850    | Switzerland 0800.5     | 63118      |
| Germany       | 0800.180.8994  | Taiwan 008066          | 651752     |
| Hong Kong     | 800960230      | United Kingdom 0800.9  | 17.0041    |
| Ireland       | 1.800.812949   | Other countries +44.17 | 799.534000 |
| Italy         | 800.874909     |                        |            |

**Safety data sheets (SDSs)**—Available on the Illumina website at support.illumina.com/sds.html.

**Product documentation**—Available for download in PDF from the Illumina website. Go to support.illumina.com, select a product, then select **Documentation & Literature**.

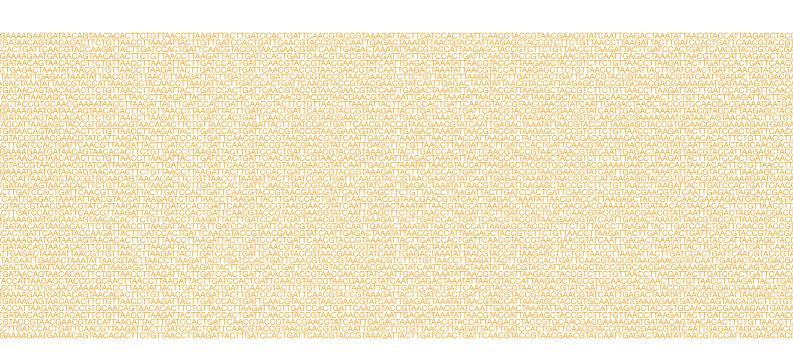

Illumina

San Diego, California 92122 U.S.A.

+1.858.202.4566 (outside North America)

+1.800.809.ILMN (4566)

www.illumina.com

techsupport@illumina.com